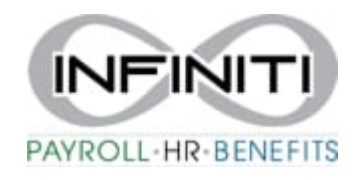

## **Infiniti HR Timesheet Import Instructions**

- 1. Pay Import file can be saved anywhere on your computer but **WITHOUT any spaces in the file name and MUST BE SAVED AS A .TXT FILE.**
- 2. Type "Time Sheet Entry" in the search bar. (Add this to your favorites)
- 3. Select the desired payroll you would like to import:

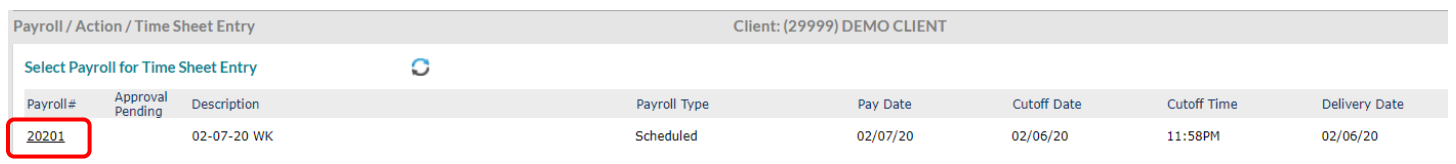

4. Click on the Payroll Import Icon near the top right of the screen:

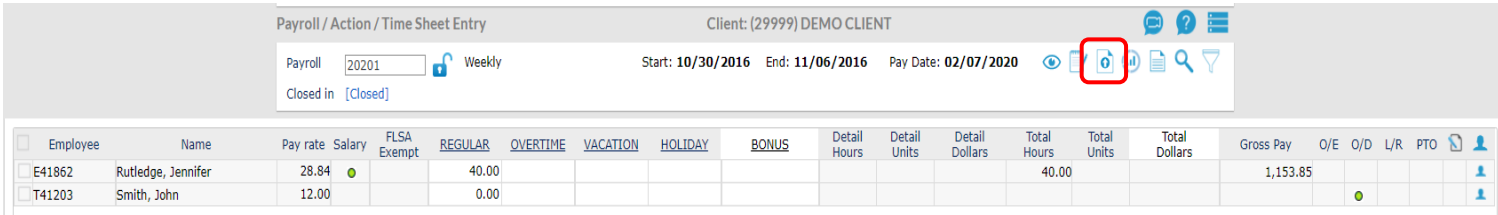

## 5. Click on Start Import:

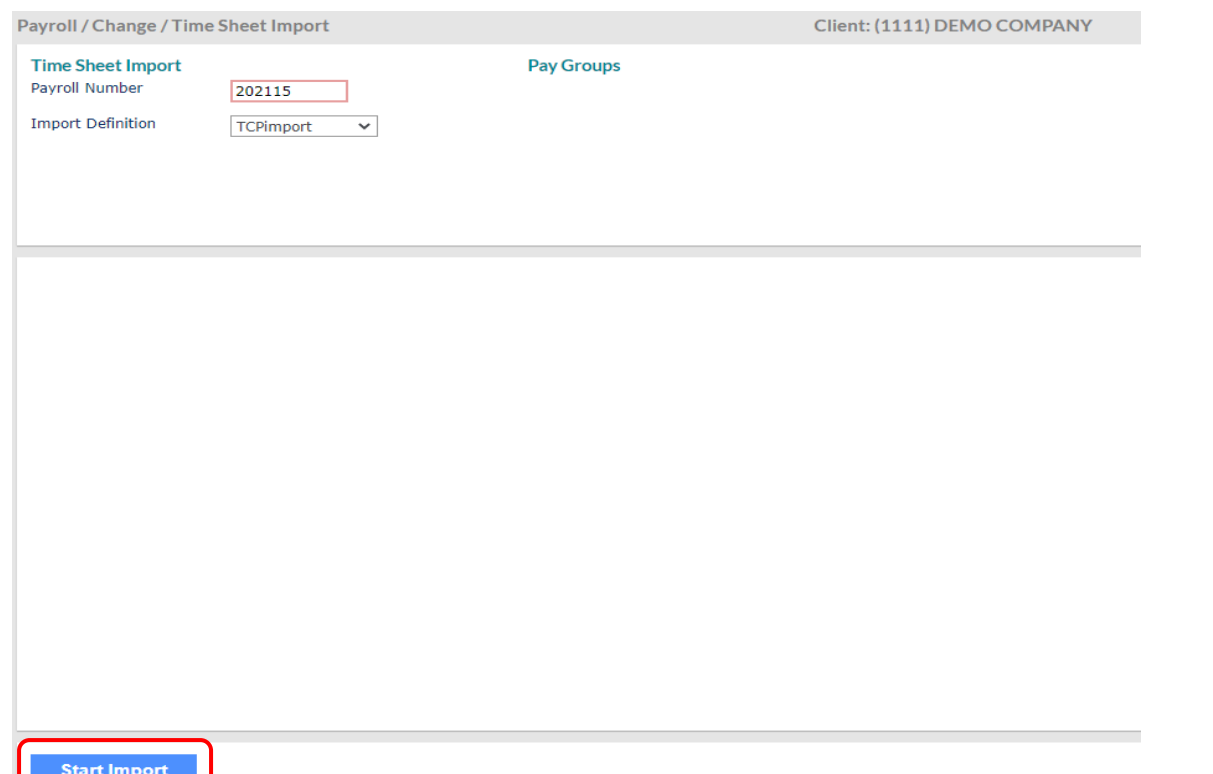

## 6. Choose File and Submit:

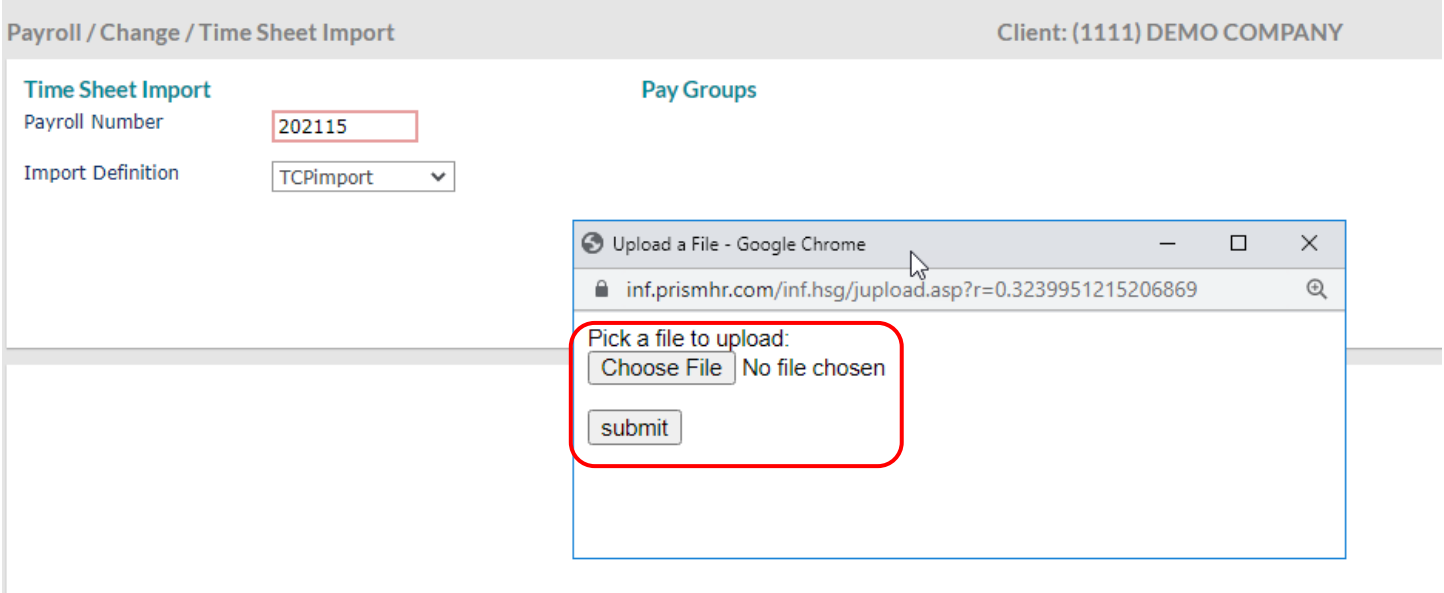

7. Fix Errors on the import if needed (Contact your payroll Specialist for any assistance)

Once imported, the timesheet can be adjusted as needed and finalized when ready for processing. Payroll will process as usual from here.

IF YOU ARE NOT CURRENTLY IMPLEMENTING TIMESHEET IMPORTS BUT YOU ARE INTERESTED, PLEASE REACH OUT TO OUR HRIS DEPARTMENT AND ASK FOR ASSISTANCE WITH SETTING UP A TIMESHEET IMPORT – HRIS@infinitihr.com